# NSLC LEARNING CENTRE EXTERNAL USER GUIDE

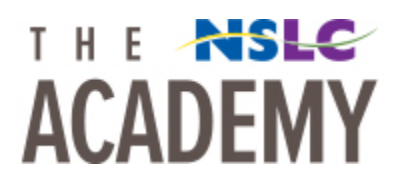

# ACTIVATING YOUR ACCOUNT

- 1. Click on the link delivered through email.
	- a. Verify your store name/location in the **First Name** box.
	- b. Leave **NSLC Agent** in the **Last Name** box
	- c. Verify your **Email** in the **Email** box.
	- d. Set up a **Password.**

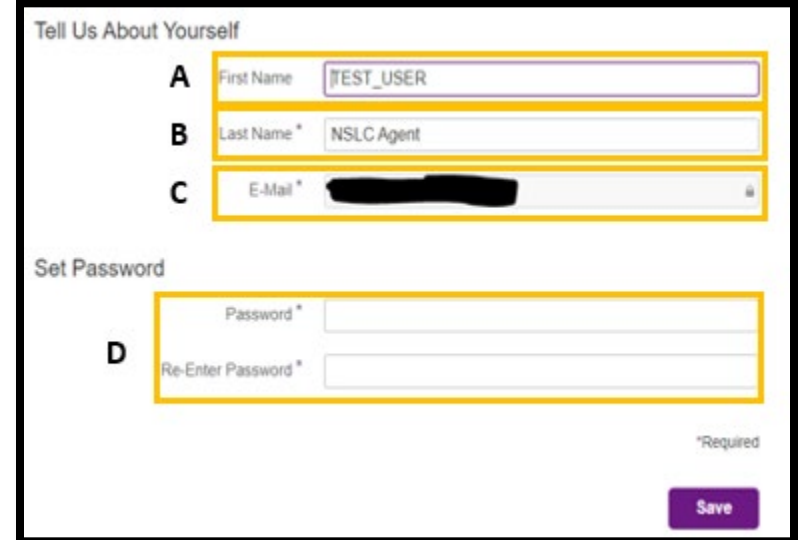

e. Click **Save.**

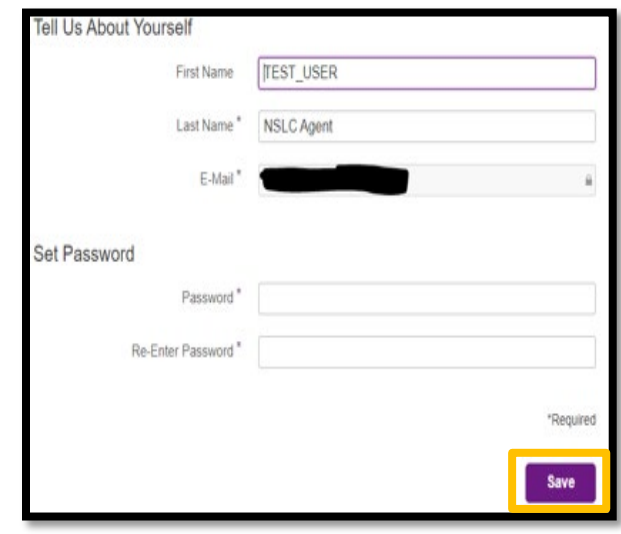

2. Click **Continue.**

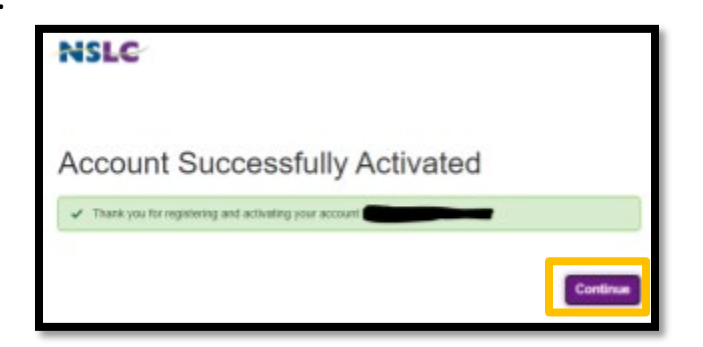

3. Review updated Terms and Conditions and click the box to confirm.

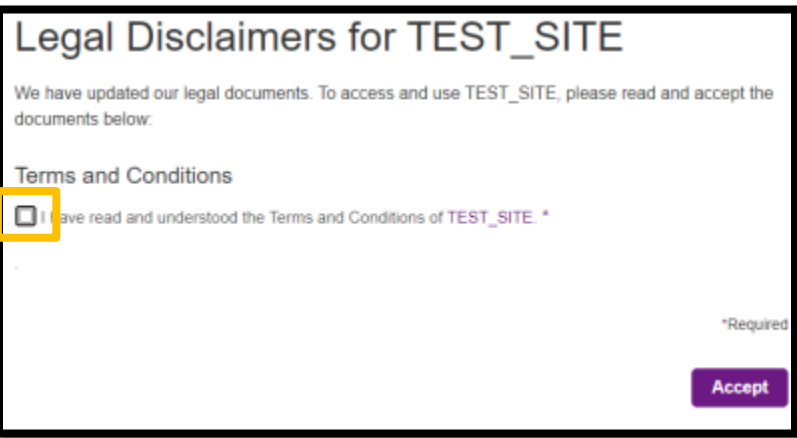

4. Click **Accept**.

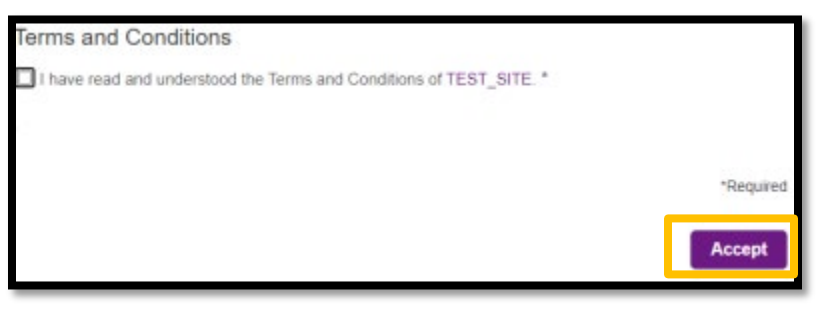

#### LOGGING INTO NSLC LEARNING CENTRE

We recommend you use **Google Chrome** when logging into the Learning Centre.

- 1. Follow this link (Clic[k here\)](https://nslclmsprod.plateau.com/learning/user/nativelogin.do) to access the NSLC Learning Centre
- 2. Click **Sign In**

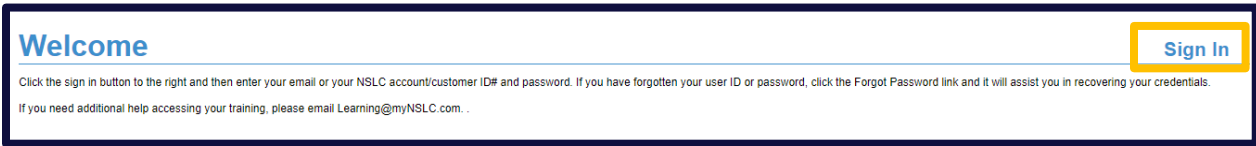

3. Enter the username and password provided to you via email and then click **Log On**.

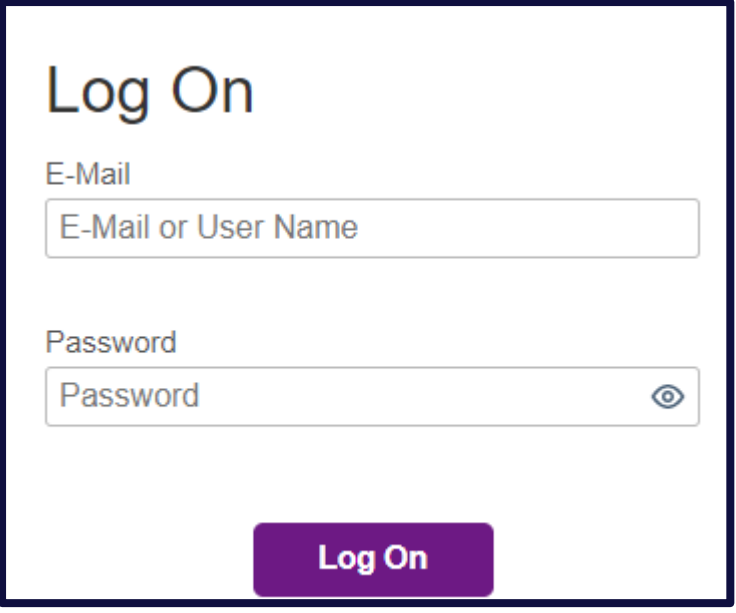

4. The first time you log into the **NSLC Academy** you will be asked to enter a **PIN.** You will not need to use this again so you can enter any random number to get passed this screen.

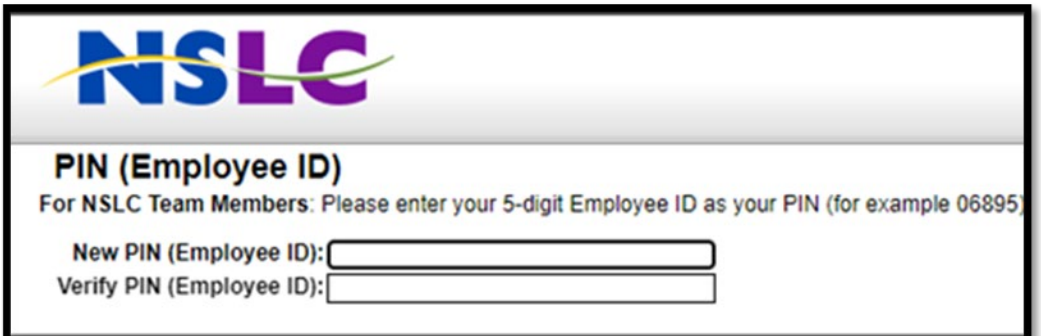

### COMPLETING TRAINING

1. Click **Start Course** to begin training. Course will launch automatically.

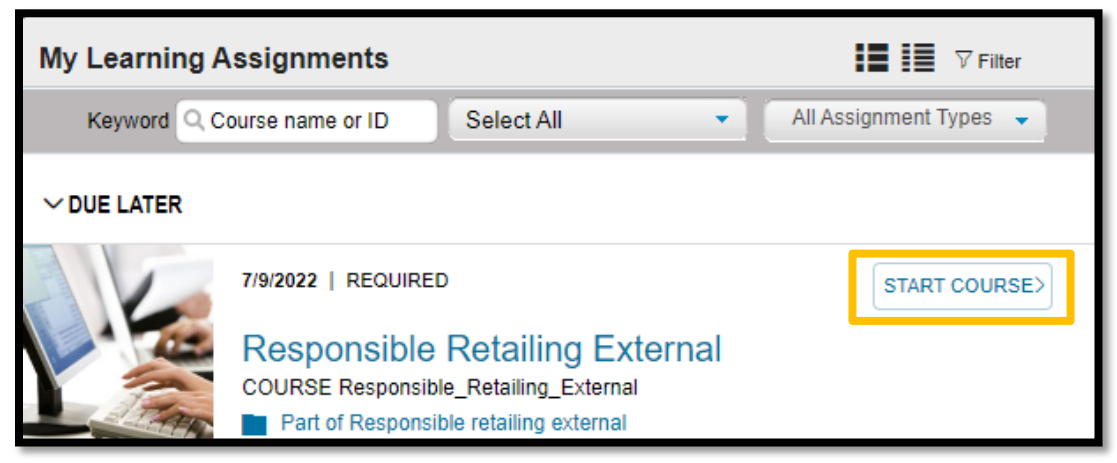

# RE-COMPLETING TRAINING

1. To re-complete training click **Start Course**.

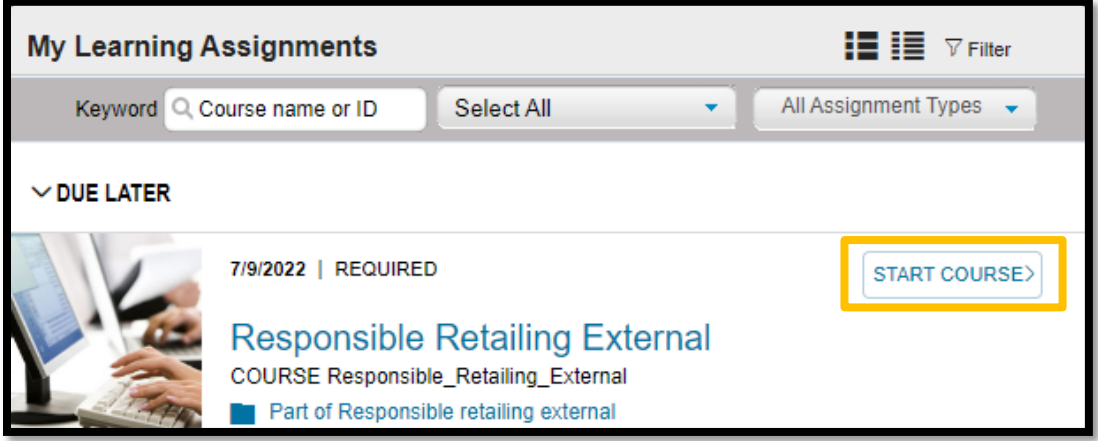

2. This pop-up may occur when re-completing training. Click **Yes** and ignore the due date, the course will re-launch automatically and track the new completion.

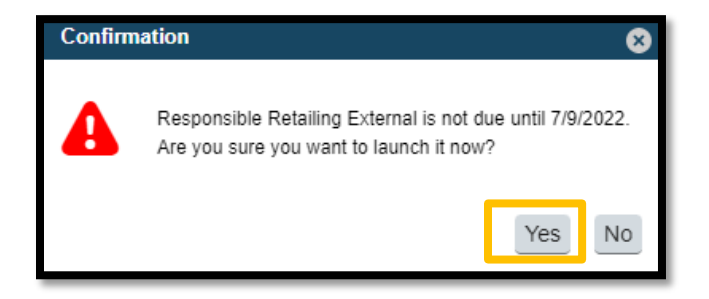

#### VIEWING COURSE HISTORY

To view history of course completion click **View All** in the **History** tile.

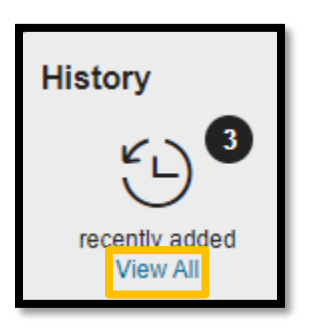

#### PRINTING CERTIFICATES

To keep track of individual course competition certificates are available to print.

1. Click **View All** in the **History** tile.

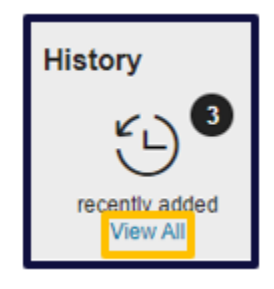

2. Hover the mouse over the course title **Responsible Retailing External.**

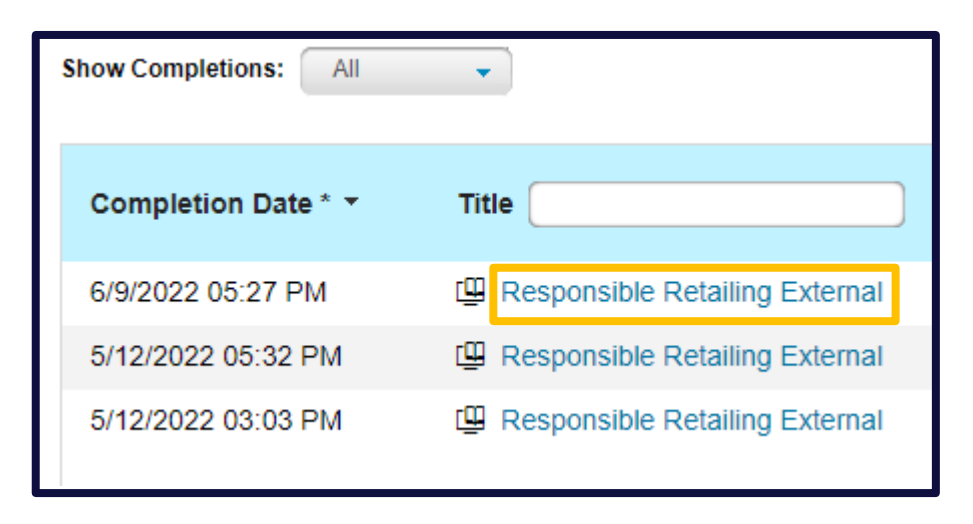

3. Click on **Print Certificate**.

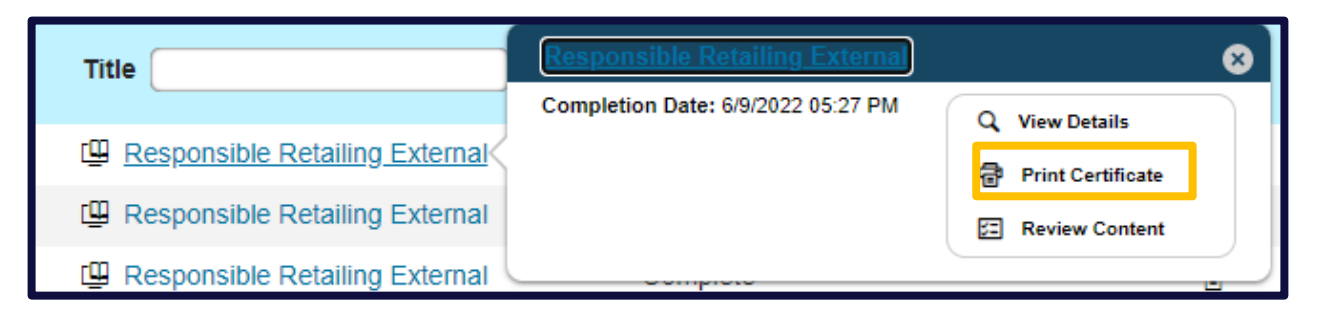

4. This certificate can be printed upon each team member's course completion with a space to add in your team members name on the bottom.

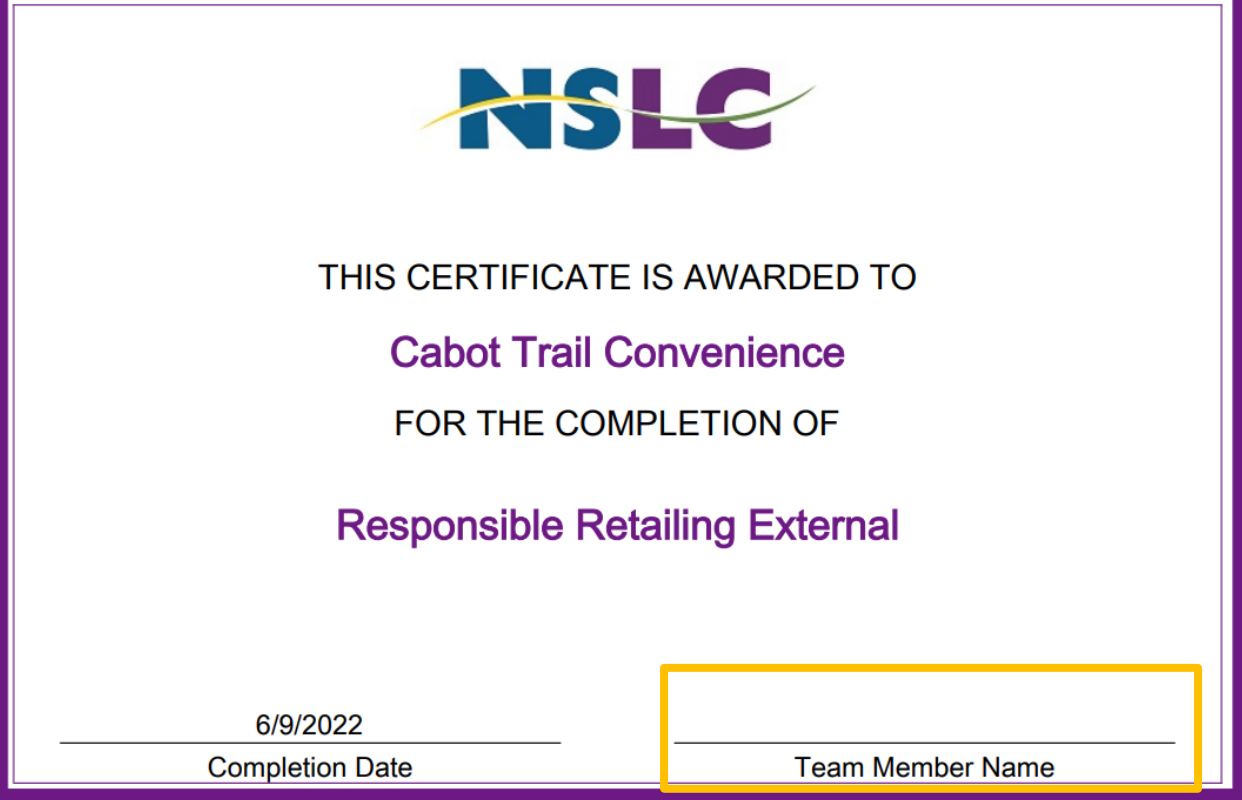

#### RESETTING PASSWORD

1. On the home log-in page, click **Forgot Password.**

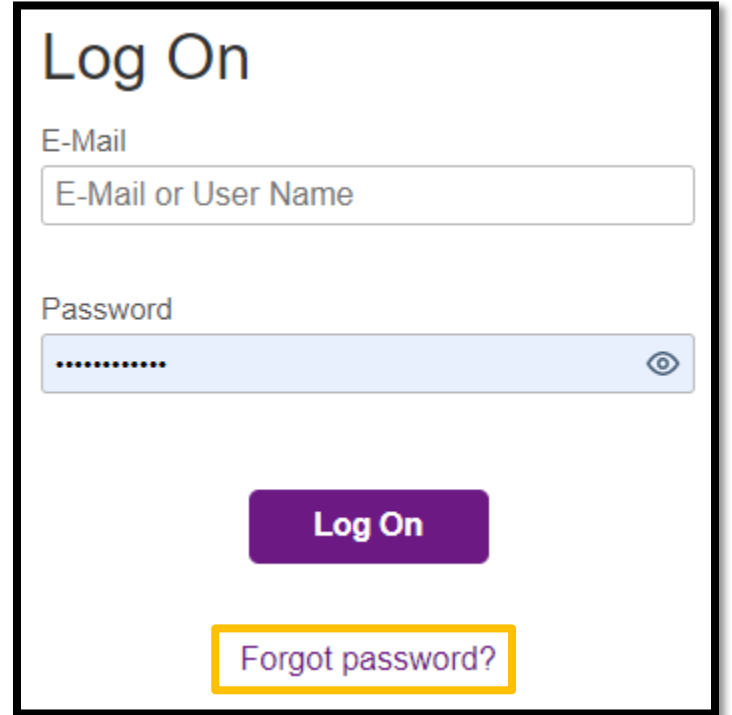

2. Enter an email address for a link to reset password. Click **Send.**

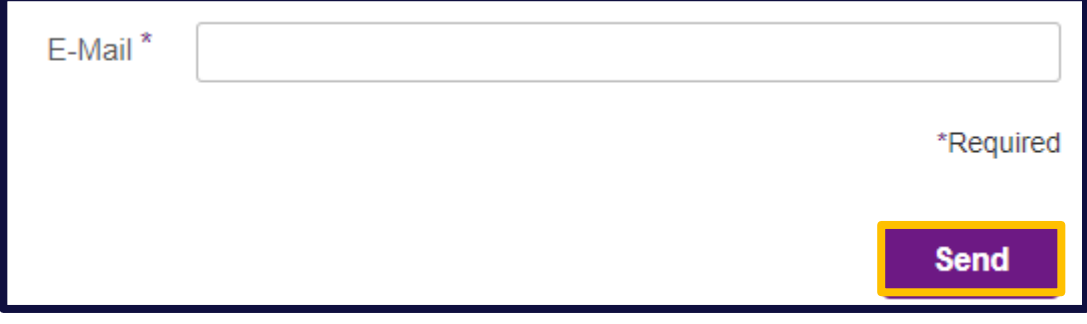